## **LINEEYE**

# CAN/LIN アナライザー ・ 通信データロガー LE-270ARLE-270GR

# 取扱説明書

## Where to find English Manual

Before using the product, you need to install the driver and software. Please refer to Instruction Manual in "D:/manual/english" of the included CD-ROM. ("D:" means the CD-ROM Drive name. CD-ROM Drive name is different depending on the PC you use.)

Please also refer to the on-line help for use.

最新の取扱説明書は、 付属のCDに pdf ファイルで収録されています。

( 第 9 版 )

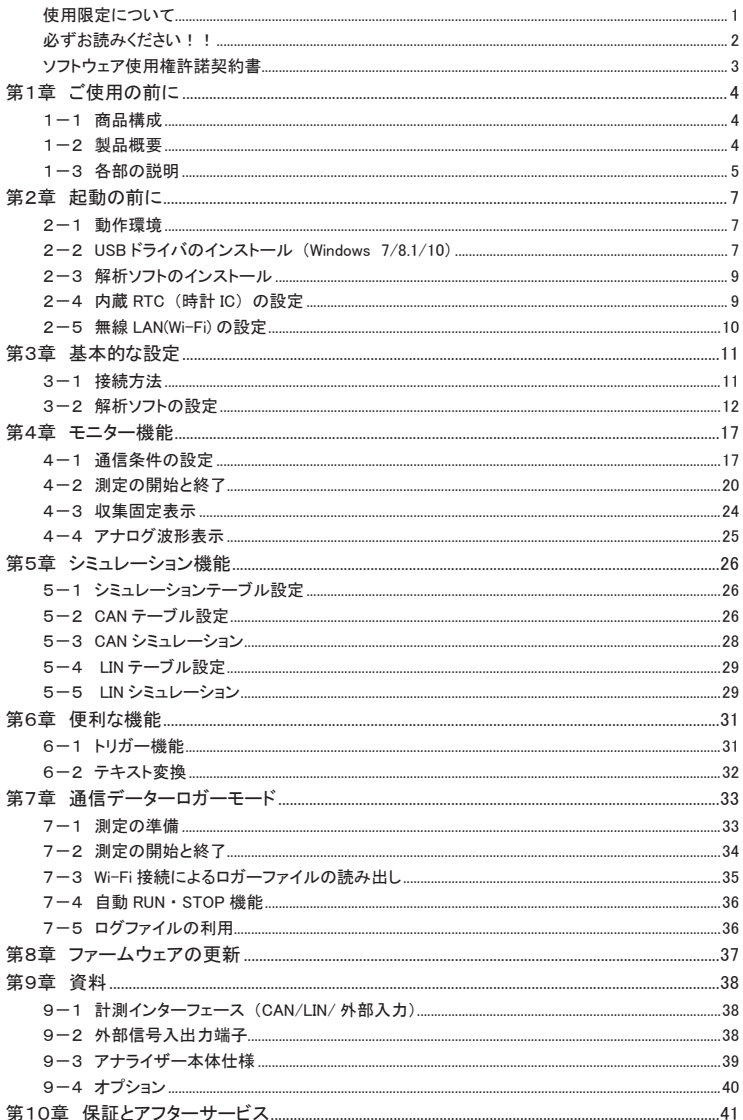

<span id="page-2-0"></span> このたびは LE シリーズをお買いあげいただき、 誠にありがとうございます。 本機の使用方法につきましては、 オンラインヘルプに詳しく記載されております。

### ご注意

- 本書の内容の全部または一部を無断で転載あるいは複製することは、法令で別段の定 めがあるほか、 禁じられています。
- 本書の内容および製品仕様について、 改良などのため将来予告なく変更することがあ ります。
- 本書の内容につきましては万全を期して作成しておりますが、 万一記載漏れや誤り、 理解しにくい内容など、 お気づきの点がございましたらご連絡くださいますようお願い致 します。
- 本機を使用したことによるお客様の損害、 逸失利益、 または第三者のいかなる請求に つきましても、 一切のその責任を負いかねます。 また、 本製品を使用中にデータなど が消失した場合や、 記録したデータが壊れていた場合でも、 データなどの保証は一切 いたしかねますのであらかじめご了承ください。

## 使用限定について

本製品は計測機器として使用されることを目的に、 開発製造されたものです。 原子力設備 や機器、 航空宇宙機器、 医療機器、 輸送設備や機器など故障や誤動作が人命関わる設 備や機器、 及び高度な信頼性を必要とする設備や機器と組み合わせて使用されることは 意図されておらず、 また保証していません。 このような用途で使用される場合は、 お客様 の責任においてフェールセーフなどの安全対策へのご配慮をいただくとともに当社営業担 当者までご相談ください。

本製品は無線 LAN 機能 (IEEE 802.11b/g/n) を搭載しており、 稼動時に電波を利用します。 医療機器、 電子レンジ、 高精度な電子機器やテレビ ・ ラジオに隣接する場所、 移動体認 識用の構内無線局および特定小電力無線局近くでは使用しないでください。 管理者が無 線機器の使用を制限している場合では、 管理者の指示に従って使用してください。 (本製 品は SD カードに Wi-Fi 接続設定用ファイルがなければ、 Wi-Fi 機能は無効となり、 電波 を出力しない仕様です )

本製品に搭載の Wi-Fi モジュールは、 TELEC 技適 (日本)、 FCC (アメリカ)、 ISED (カ ナダ) の規格認証を取得しており、 本製品自体も RE 指令 (2014/53/EU) に適合してい るので、 日本、 アメリカ、 カナダおよび EU 加盟国で Wi-Fi 接続機能が利用いただけます。 現在、 その他の国や地域では、 Wi-Fi 接続を利用するリモート計測機能は使用できません のでご了承ください。

#### 安全のためのご注意

## <span id="page-3-0"></span>必ずお読みください !!

この 「安全のためのご注意」 には、 対象製品をお使いになる方や、 他の人への危害と財産 の損害を未然に防ぎ、 安全に正しくお使いいただくために重要な内容を記載しています。 ご使用の前に、 次の内容 (表示 ・ 図記号) を理解し、 記載事項をお守りいただき正しくお使 いください。

〔表示の説明 (安全注意事項のランク)〕

## △警告

誤った取り扱いをすると、 人が死亡または重傷を負う可能性が想定される内容を示し ます。

#### 八警告

誤った取り扱いをすると、人が傷害 \*' を負うまたは物的損害 \*' が 発生する可能性が 想定される内容を示します。

- \*1 : 傷害とは、 治療に入院や長期の通院を要さない、 けが、 やけど、 感電などをさします。
- \*2 : 物的損傷とは、家屋、建築物、家具、装置機器、家畜、ペットにかかわる拡大損傷をさします。

△警告 ■ 本製品を分解したり、改造しないで下さい。 火災・感電・動作不良の原因となります。 ■ 煙が出たり、異臭、異音がする場合は、直ちに使用を中止してください。 そのまま使用すると火傷や火災、 感電の危険があります。 ■ 水などで濡らさないでください。 発熱、 感電、 故障の原因となります。 ■ コネクタのピンは絶対にショートさせないでください。 発熱、 感電、 故障、 けがの原因となります。 ■ 劣化 (破損など) したケーブル類は使用しないでください。 発熱し、 出火する危険があります。 八 警告 ■ 本製品は以下のような場所で使用もしくは、保管しないでしないで下さい。 ・ 直射日光の当たる場所。 ・ 使用範囲を超える温湿度や、 急激な温度変化の激しい場所。 ・ 水気や埃が多い場所。

・ 熱を発生するものの近く。 (ヒーター、 電熱器、 ストーブなど) 故障やけがの原因となります。

## <span id="page-4-0"></span>ソフトウェア使用権許諾契約書

株式会社ラインアイ (以下 「弊社」 といいます) は、本契約書とともにご提供するソフトウェア・ プログラム及び付随ドキュメント (以下 「本ソフトウェア」 といいます) を使用する権利を本契 約書の条項にもとづき許諾し、 お客様も本契約書の条項にご同意いただくものとします。

1. 著作権

本ソフトウェアの著作権は弊社が所有しています。

2. 使用権の範囲

弊社は、 お客様が本ソフトウェアを受領し本契約に同意した日から本ソフトウェアを1台 のコンピュータで使用する権利をお客様に対してのみ許諾します。 よって、 本ソフトウェアの第三者への譲渡、 貸与、 賃借は許諾しないものとします。

3. 複写・解析・改変について

お客様が本契約書に基づき、 弊社から提供された本ソフトウェアをマニュアルに規定し てある場合を除いて、 いかなる場合においても全体的または部分的に複製 ・ 解析 ・ 改 変することはできないものとします。

4. バージョンアップ

本ソフトウェアは、 ハードウェアやソフトウェアの技術的進歩により、 事前の予告なしに バージョンアップすることがあります。 お客様は弊社が別途定める料金を支払うことによ り、 本ソフトウェアのバージョンアップ品を受取り使用することができます。 なお、 バージョンアップは、 本契約の使用権を同意されたお客様に限られます。

5. 弊社の免責

本ソフトウェア及び関連ソフトウェアによる生成物が、 直接または間接的に損害を生じ ても、 弊社は一切の責任は負いません。 また、 機器や媒体が原因の損害に対しても、 弊社は一切の責任は負いません。 さらに、 本ソフトウェアを使用した結果の影響に関し ても一切の責任を負わないものとします。

6. 一般事項

本契約のいずれかの条項またはその一部が法律により無効となった場合は、 かかる部 分は本契約から削除されるものとします。

- 7. 本ソフトウェアのサポートについて 弊社のサポートの範囲は、 本ソフトウェアの機能、 操作面、 本ソフトウェアのみに起因 する問題に限らせていただきます。
- 8. その他 別段に定めのない事項については、 著作権法および関連法規に準拠するものとします。

#### 株式会社 ラインアイ

<span id="page-5-0"></span>LE-270AR/LE270GR は PC 接続型プロトコルアナライザー、 通信データロガーの 2 通りで利用できる CAN/LIN 対応の通信計測器です。 高速 CAN および、 LIN トランシーバを各 2 チャンネル標準装備。 テスト状況に応じて、 CAN と LIN あわせて 2 チャンネルの通信ラインを測定でき、 同時に 4 点のアナログ / デジタル信号を記録できます。 LE-270GR は GPS レシーバ及び加速度センサーを装備し、 CAN/LIN の 通信に加えて、 測位情報、 加速度も併せて記録することができます。 LE-270AR/LE-270GR は瞬時停電 に強く、 水滴がかかるような場所でも利用可能で低消費電力のため、 テスト車両への設置や検査ラインへ の組み込みなどにも広く活用いただける製品です。

1-1 商品構成

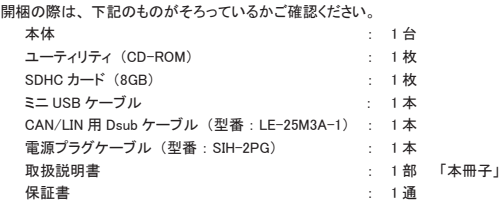

※ 万一、 輸送中の損傷や不足品がございましたら、 お買い上げの販売店または当社までご連絡ください。

☆ 箱は大切に保管し、 修理などの輸送の時にご利用下さい。

● ユーティリティ CD について

解析ソフト、 ドライバ、 アナライザー本体およびオプションの最新取扱説明書などが、 収録されています。 弊社製品ソフトウェアのアップデートファイルは、 https://www.lineeye.co.jp からダウンロードできます。

1-2 製品概要

#### ■ 機能

① オンラインモニター機能

 通信データをオンライン状態でモニターし、 障害の有無や通信内容を解析するときに利用する 機能です。

② シミュレーション機能

 CAN や LIN のノードとなって、 ユーザーが設定したデータフレームやリモートフレームを送信する 機能です。

③ アナログ測定機能

測定範囲 -15V ~ +15V の電圧を指定の周期 (1ms ~ 10min) で測定 ・ 記録する機能です。

- 特徴
	- ・ PC 接続型プロトコルアナライザーと PC レスで現場に設置可能な通信データロガーの 2 ウェイ動作
	- ・ CAN/LIN あわせて 2 チャンネルと 4 点のアナログ / デジタル信号を同時計測
	- ・ ID フィルタや強力なトリガー機能で効率的な解析が可能
	- ・ PC の HDD または SD カードに計測データを連続記録可能 (SD カードの対応容量 : LE-270AR は最大 16GB、 LE-270GR は最大 32GB)
	- ・ RTC( リアルタイムクロック ) を内蔵し、 時刻指定した無人計測や電源 on/off と連動した計測が可能
	- ・ 瞬時停電に強く、 過酷な現場環境での仕様に耐える広い動作温度範囲 (-20℃~ +60℃)
	- ・ 35mmDIN レール取り付けにも対応できる手のひらサイズの小型筐体
	- ・ Wi-Fi 経由でロガーモードで測定中のファイル受信が可能

→ 「7-3 Wi-Fi 接続によるロガーファイルの読み出し」 (ご利用いただけるのは日本、 アメリカ、 カナダ、 RE 指令 (2014/53/EU) 適合を条件に利用可能 となる EU 加盟国のみです )

- ・ GPS 測位情報、 加速度のロギング可能 [LE-270GR のみ ]
- ・ 計測ポートは USB ポート側からガルバニック絶縁 [LE-270GR のみ ]

<span id="page-6-0"></span>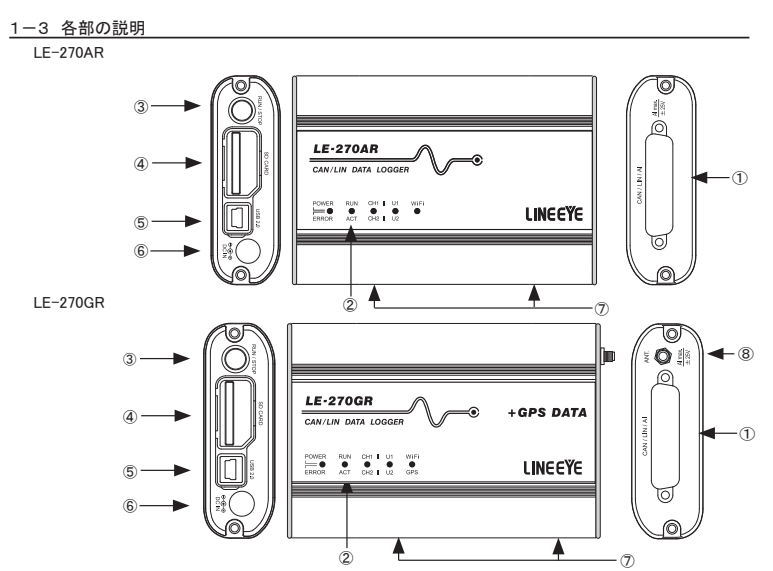

① 計測インターフェース

CAN、 LIN の測定対象機器と接続するための Dsub25 ピンコネクタです。 LE-270GR のみ計測ポートは計測処理部とガルバニック絶縁 (1kV) されています。

② LED

各 LED の点灯は以下の状態を表します。

POWER/ERROR : 電源や本機の動作状態を表示します。

RUN/ACT : 測定中や SD カードアクセス中などを示します。

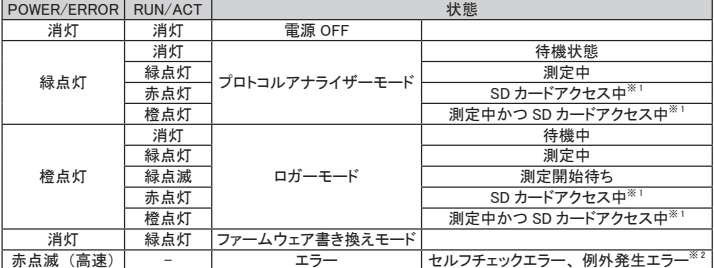

※ 1 : 点灯中は絶対に SD カードを取り出さないでください。

※ 2 : 点滅する場合は、 お買い上げの販売店または弊社までご連絡ください。

CH1/CH2 : CH1 ライン ( 緑 )、 CH2 ライン ( 赤 ) の論理状態を表示します。

- U1/U2 : トリガーのアクションで U1 (緑)、U2 (赤) を点灯させることができます。
- WiFi/GPS : Wi-Fi( 無線 LAN) 設定で無線 LAN モードを 「ステーション」 にした場合、 外部無線 LAN アクセスポイントへの無線接続が完了すると緑点灯 (Wi-Fi) します。 「アクセスポイント」 にした場合、 本機の無線 LAN アクセスポイントが起動して いると緑点灯 (Wi-Fi) します。

LE-270GR のみ GPS 電波を受信時に赤点灯 (GPS) します。

※ 各 LED は 2 色 LED となっており、 両方が点灯すると橙色となります。

③ RUN/STOP スイッチ

測定動作を開始します。 測定動作中に長押しすると測定を停止します。

④ SD カードスロット

図の向きに SD カードをセットします。 取り出す時は SD カードを軽く押し込み、 離すと飛び出します。

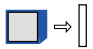

<防塵キャップ> SD カードスロットと USB コネクタには防塵キャップを装備しています。 SD カードを交換する時は下図のように下から開けます。 USB コネクタ側だけを下図のように開けることもできます。

⑤ USB コネクタ

ホスト PC と付属の USB ケーブルで接続します。

⑥ DC ジャック 単独で通信データロガーとして使用する時には、 ここより電源供給をして下さい。 別売の電源プラグケーブル (SIH-2PG) が利用できます。

適合する DC プラグは、 「極性 センタープラス 外径 5.5mm 内径 2.1mm」 です。 ⑦ M3 ネジ穴

オプションの DIN レール取り付けプレートを固定するネジ穴です。 穴ピッチ 70mm、 ネジ深さ 3.5mm(Max.)

- ⑧ GPS アンテナ用コネクタ [LE-270GR のみ ] アクティブ GPS アンテナ接続用 SMA (メス) コネクタです。 GPS アンテナを接続します。
- ・ LE-270AR と LE-270GR の主な機能の違い

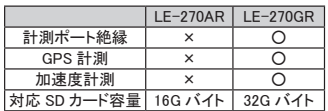

<span id="page-8-0"></span>LE-270AR/LE-270GR を制御するパソコンには USB ドライバーと解析ソフト 「LE-LINK27R」 のインストー ルが必要です。

#### 2-1 動作環境

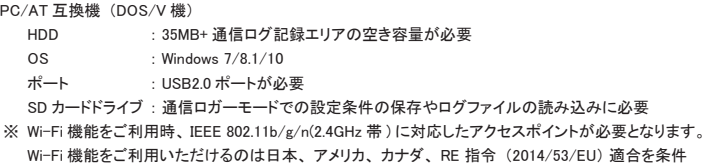

に利用可能となる EU 加盟国のみです。

2-2 USB ドライバのインストール (Windows 7/8.1/10)

( 画面は Windows10 の例です )

- 1. 本製品付属の CD-ROM を CD-ROM ドライブにセットします。
- 2. CD-ROMドライブの「¥drivers」フォルダにある「setup.exe」を実行します。 「コンピューターへの変更を許可しますか?」 と確認が求められますので 「はい」 をクリックします。
- 3. 「OK」 をクリックして、 ドライバーパッケージのインストールを開始します。

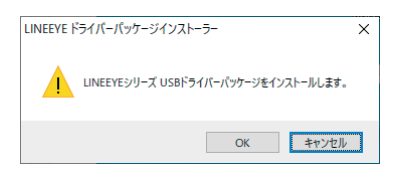

4. インストールウィザードが起動しますので 「次へ」 をクリックします。

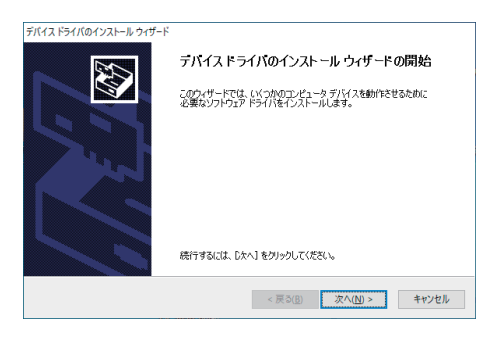

5. 「インストール」をクリックして、ドライバーパッケージのインストールを開始します。

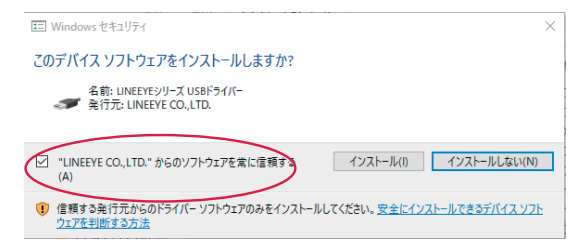

チェックボックスにチェックを入れてから、 「インストール」 をクリックすると、 以降このメッセージは表示さ れなくなります。

6. 「完了」をクリックするとドライバパッケージのインストールが終了します。

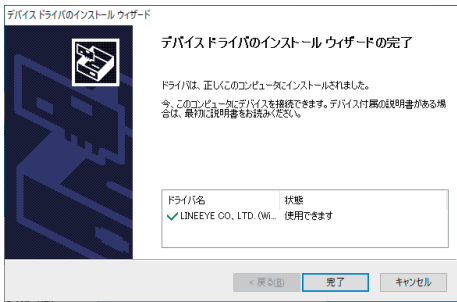

7. 本製品を接続します。

以上でドライバのインストールは終了となります。

- <span id="page-10-0"></span>■ インストール
	- 1. 付属の CD-ROM を CD-ROM ドライブにセットします。 CD-ROMドライブの「¥pcsoft」 フォルダを開き setup.exe ダブルクリックします。
	- 2. ユーザアカウント制御が表示された場合、 「はい」 をクリックしてインストールを許可してください。
	- 3. Install Shield ウィザードが起動します。
	- 4. Install Shield ウィザードの表示に従ってインストールを進めてください。 途中にソフトウェアの使用許諾に関する内容が表示されます。 「はい」を押して、ご同意いただきインストールを進めてください。
	- 5. シリアル番号は本体の Serial No. (製品背面のシールに記載の番号) を入力して下さい。
	- 6. インストール終了が表示されましたら、「完了」をクリックして下さい。

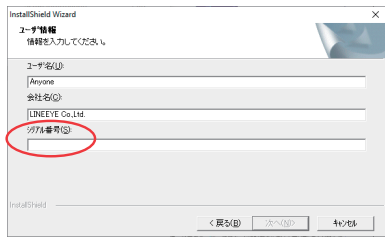

- 7. プロトコル解析ソフト 「LE-LINK27R」 がインストールされます。
- アンインストール
	- 1. コントロールパネルから、 「アプリケーションの追加と削除」 を開きます。 (ご使用の OS によっては 「プログラムの追加と削除」 となっていることがあります)
	- 2. 「LE-LINK27R」 を選び 「削除」 を実行します。

2-4 内蔵 RTC (時計 IC) の設定

内蔵 RTC (時計 IC) はリチウム二次電池で電源バックアップされています。

アナライザーを初めて使用される時や長期間使用していなかった時は、 ロガーモードで使用する前に、 ア ナライザーを USB ケーブルでパソコンに接続して、 プロトコルアナライザーモードで 1 度だけ測定開始操作 を行ってください。 測定開始した時点でパソコンの日付時刻がアナライザーの RTC に設定されます。 この 操作の過程を通して、 アナライザーの電源を数分間入れておくことで、 リチウム二次電池が充電され、 電 源オフ状態で RTC の日付時刻を 2 日間程度保持することができます。

なお、 アナライザーの電源が数時間入っていれば、 リチウム二次電池は満充電状態になり、 RTC の日付 時刻を 6 ヶ月以上の期間保持できます。

<span id="page-11-0"></span>2-5 無線 LAN(Wi-Fi) の設定

無線 LAN 接続を行う場合、 LE-270AR/LE-270GR に無線 LAN 設定ファイル (WLAN CFG.WL) が書き込ま れた SD カードを装着して電源を投入する必要があります。

<無線 LAN 設定ファイルの作成>

1. スタートメニューから 「LE 無線 LAN 設定」 をクリックします。

2. ステーションまたはアクセスポイントを選択し、 必要な項目を設定します。

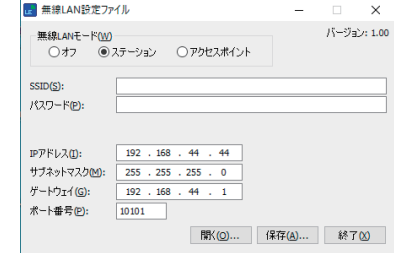

■ ステーションモード

アクセスポイントを経由して接続します。

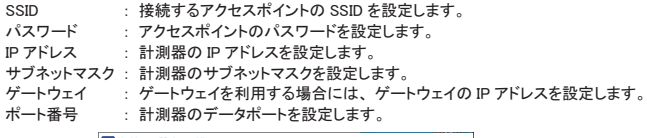

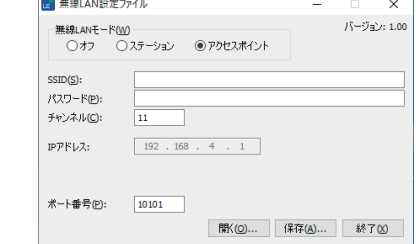

■ アクセスポイントモード

計測器がアクセスポイントとなって接続します。

- SSID : 計測器の SSID を設定します。 パスワード : 計測器のパスワードを設定します。
- IP アドレス : 192.168.4.1 に固定されています。
- チャンネル : Wi-Fi 接続で使用するチャンネルを設定します。
- ポート番号 : 接続するポート番号を設定します。

※ アクセスポイントモードでは、 計測器の DHCP サーバー機能が有効になっています。 PC のネットワーク設定にて、 「IP アドレスを自動的に取得する」 をご利用いただけます。

3. [ 保存 ] クリックして、 無線 LAN 設定ファイル (WLAN CFG.WL) を SD カードに保存します。

4. 計測器に無線 LAN 設定ファイルの保存された SD カードをセットします。

5. 計測器の電源を投入します。

<ご注意>

本体ファームウェア Ver1.01 以上が必要になります。

#### <span id="page-12-0"></span>3-1 接続方法

- プロトコルアナライザーモード
	- ① 本製品に、 付属の USB ケーブルを接続します。
	- ② LE-270AR/LE-270GR を付属の USB ケーブルまたは Wi-Fi で解析ソフトがインストールされた PC と接続します。
	- ③ LE-25M3A-1 などで測定対象バスと接続します。

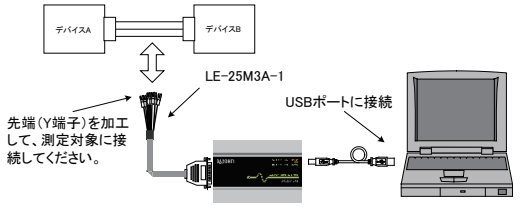

● CAN の場合は、以下の信号を接続

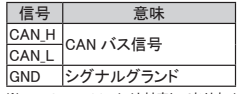

※ Low Speed CAN には対応しておりません。

- 通信ロガーモード
	- ① LE-25M3A-1 などで測定対象バスと接続します。
	- ② 解析ソフトで測定条件を保存した SD カードを LE-270AR/LE-270GR にセットします。
	- ③ 本製品に、 オプションの電源ケーブル 「SIH-2PG」 や AC アダプタ 「6A-181WP09」 などを接続、 または Dsub25 コネクタの BATT に外部電源を接続します。

● LIN の場合、以下の信号を接続 信号 意味 BATT バッテリー電源 (9-18V) LIN LIN バス信号 GND シグナルグランド

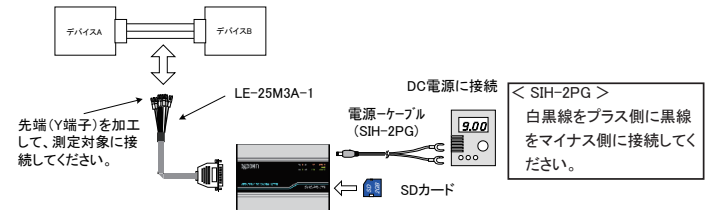

<外部電源について>

・ DC IN への外部電源入力範囲は DC7V ~ 34V です。

・ Dsub25 の BATT への外部電源入力範囲は DC9V ~ 34V です。

・LE-270AR の消費電流は DC9V 入力で Wi-Fi 未使用時約 145mA(Wi-Fi 使用時約 215mA) です。

・LE-270GR の消費電流は DC9V 入力で Wi-Fi 未使用時約 185mA(Wi-Fi 使用時約 250mA) です。

・ 適合する DC プラグは、 極性センタープラス / 外径 5.5mm 内径 2.1mm です。

<span id="page-13-0"></span>■ データウィンドウ

解析ソフトの起動

Windows の 「スタート」 メニューから、「すべてのプログラム」 「LINEEYE」 「LE-LINK27R」 「LE-LINK27R」 を起動します。 通常、 次のようなデータウィンドウが表示されます。

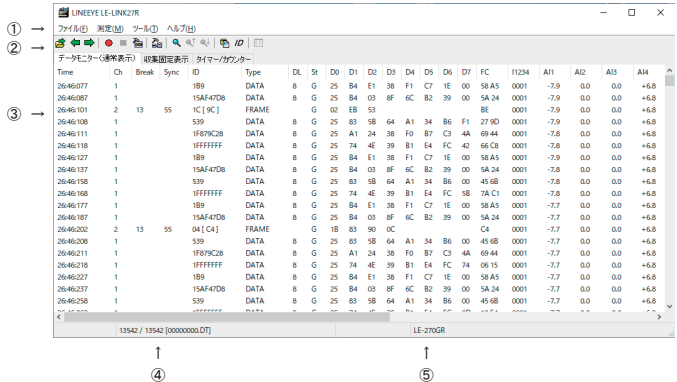

① メニュー

ここから各種操作を行うことができます。

- ② ツールバー ここから各種操作を行うことができます。
- ③ データ表示部 測定データが表示されます。
- ④ データポジション表示部 データ表示部で表示しているデータのファイル名とポジションが表示されます。 モニター中はデータの欠落回数が表示されます。
- ⑤ 機種表示部 アナライザーの機種名が表示されます。
- 接続設定

データウィンドウのツールバーで「△』」ボタン (またはメニューの「測定」→「接続設定」) をクリッ クし、 接続や測定データの保存に関する設定を行います。 接続設定には 「接続」、 「測定データ」 が あります。

◆ 「接続」 タブ 「接続方法」 接続に関する設定を行います。  $<$  USB  $>$ 

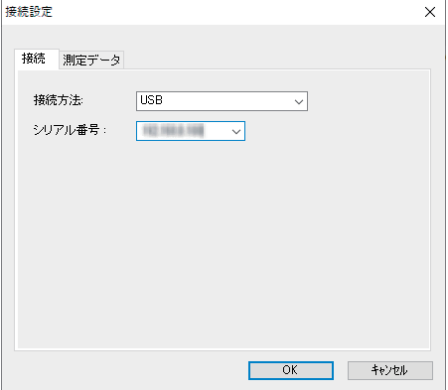

「シリアル番号」(「USB」)

制御する対象のアナライザーのシリアル番号を設定します。

アナライザーが PC に接続されている場合はドロップダウンリストからシリアル番号を選択することもで きます。

 $<$  Wi-Fi  $>$ 

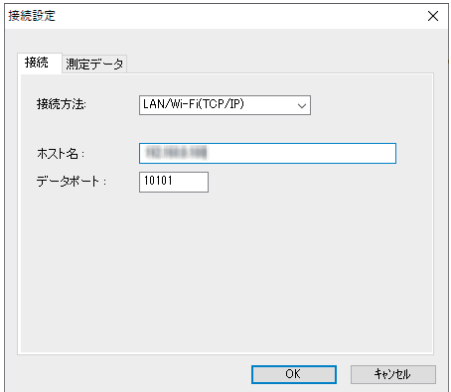

#### 「ホスト名」

アナライザーの IP アドレスを設定します。

「データポート」

測定データを送受信するためのポート番号を設定します。 アナライザーで設定したポート番号と同じ設 定をしてください。

◆ 「測定データ」 タブ プロトコルアナライザーモード時の測定データの保存先やファイルサイズ、 動作に関する設定を行 います。

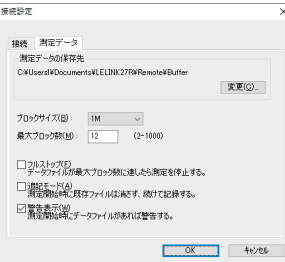

「測定データの保存先」

測定した通信データを保存するフォルダです。 設定 を変更する場合は、 「変更」 ボタンをクリックする とフォルダ選択用のウィンドウが表示されます。 設 定したいフォルダを選んで 「OK」 ボタンをクリッ クしてください。 データが保存されるファイル名は 「00000000.DT」 から順にファイル名部分が連番に なるように保存されます。

※ 専用のフォルダを設定することを推奨します。 ※ 空き容量が十分にあるドライブを指定してください。

注意 : 保存先で指定したフォルダがなければ、 作成する確認のメッセージが表示されますので、 「OK」 をクリックしてください。

「ブロックサイズ」

1ファイルあたりのデータ容量を設定します。

「128K バイト」、 「1M バイト」、 「2M バイト」、 「4M バイト」、 「8M バイト」、 「16M バイト」、 「32M バイト」 から選択できます。

「最大ブロック数」

保存するファイルの最大数を設定します。 2 から 1000 まで設定できます。

データファイル数がこの設定値を越える場合、 ファイル名番号の小さいデータファイルが削除されます。 「フルストップ」

チェックするとデータファイルの数が最大ブロック数に達した時、 自動的に測定を停止します。 チェックを外すと、 ブロックサイズと最大ブロック数を乗じたサイズのリングバッファを構成して連続測 定します。

「追記モード」

チェックを外すと測定開始時に既存のデータファイルは削除され、 新たに 「00000000.DT」 から順に 保存されます。 チェックすると測定開始時には既存のデータファイルは削除されず、 保存されている 連番ファイル名の次の連番から保存されます。

ただし、 追記モードであっても総データ数が最大ブロック数の設定を超える場合はファイル名番号の 小さいデータファイル (以前の設定で保存されたデータファイルも含まれます) が削除されます。

「警告表示」

チェックすると測定開始時に保存先に指定されたフォルダにデータファイルが存在する場合、 警告メッセ ージが表示されます。

#### ■ 計測器設定

データウィンドウのツールバーで「●」ボタン (またはメニューの「測定」→「測定設定」) をクリックし、 テスト対象バスや通信スピードなどの通信設定を行います。 計測器設定ウィンドウでは、 ツリー上に展 開さ れた設定 (ウィンドウ左側) を選択する毎に、 設定内容 (ウィンドウ右側) が変 わります。

設定した測定条件は「 | 」ボタンをクリックすると、\*. SU の設定ファイルとして保存され、「 点 ボタンをクリックして、 設定ファイルを読み込むこともできます。

◆ 機能選択

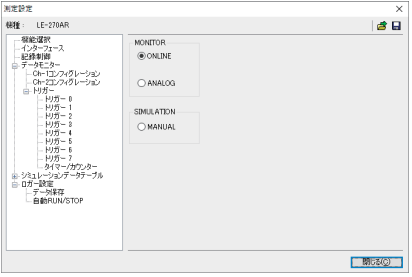

本機のモードを選択します。 「ONLINE」 (オンラインモード) 通常はこのモードにて CAN および LIN の通信をモニターします。 「ANALOG」 (アナログモード) 外部 4 信号の状態 (電圧) を指定した 周期で (1m 秒~ 10 分) で記録できます。 電圧記録時に前回の記録以降に受信し た最新の通信データも同時に記録される ので、 外部信号と通信データの関連も調 べることができます。

 「4 - 4 アナログ波形表示」 参照

「MANUAL」 (シミュレーションモード)

本機の CH1 (CAN1/LIN1) から、 シミュレーションデータテーブルにあらかじめ設定したデータを出 力します。

◆ インターフェース

「スケジュール」 LIN のマスター時のスケジュール設定を行います。

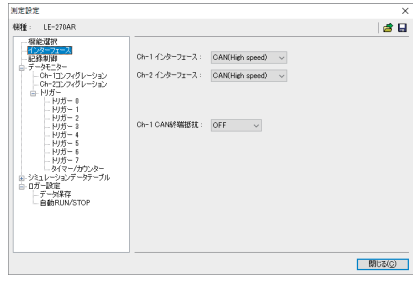

◆ 記録制御

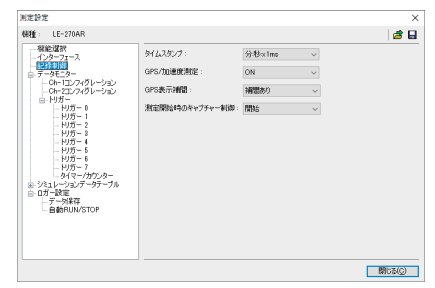

- ・ Ch-1 インターフェース /Ch-2 インター フェース CH1、 CH2 のインタフェースを CAN、 LIN から選択します。
- ・ Ch-1 CAN 終端抵抗 チャンネル 1 の CAN ポート側に本体 内部で終端抵抗 (120 Ω ) を接続する 事ができます。

タイムスタンプの分解能、 GPS/ 加速度 測定の ON/OFF<sup>※1</sup>、GPS 表示補間※1,※2、 及び測定開始時のキャプチャー制御※2 を 設定します。

- ※ 1 : GPS 機能は LE-270GR のみ対応。 LE-270AR では GPS/ 加速度測定 を ON にしても測定できません。
- ※ 2 : 本体ファームウェア Ver1.02 以上が 必要になります。
- ◆ データモニター 「コンフィギュレーション」 通信スピードなどの通信設定を行います。 「トリガー」 - トリガー条件や動作の設定を行います。
- ◆ シミュレーションデータテーブル 「テーブル 0 ~ F」 送信するフレームを設定します。

 ※ LINのマスターシミュレーションの場合、機能選択画面でスケジュー ル設定を行います。

◆ ロガー設定

「データ保存」

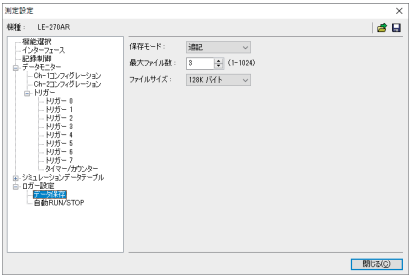

 ロガーモード時に保存するファイルサイズ、 ファイル数などを設定します。 「自動 RUN/STOP」

測定を開始と停止する日付時刻など、 自動計測の設定を行います。

<span id="page-18-0"></span>モニター機能とは、 通信回線に影響を与えることなく、 通信データをファイルに自動保存します。 測定結果 は CAN/LIN のフレームとして表示します。 フレームが送受信された時刻 (タイムスタンプ) や外部信号も同時に記録されるので障害時刻や外部機器 の動作状況などが確認できます。 LE-270GR では、 これらに加えて GPS レシーバの測位情報、 加速度セ ンサーの情報も同時に記録できます。 また、 特定の通信条件を検出するトリガー機能も用意されています。

4-1 通信条件の設定

データウィンドウのツールバーで「●」ボタン (またはメニューの「測定」→「測定設定」) をクリックし、 コンフィグレーション画面を開き、 測定したい回線の通信条件を設定します。

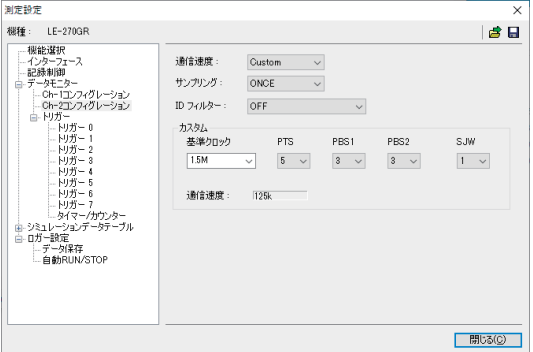

- < CAN の設定>
- ◆ 通信速度

アナライザーはあらかじめ設定されたビットタイミングで測定します。 ビットタイミングはビットの 75% の位置に設定されています。 「Custom」 を選択するとビットタイミングを変更できます。

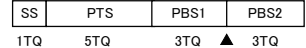

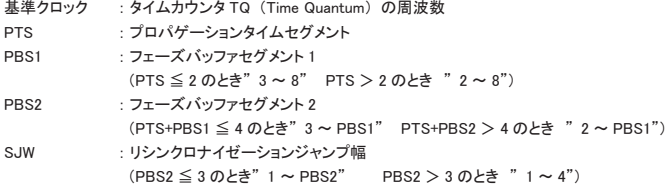

◆ サンプリング

ビットをサンプリングする回数を" ONCE" (1 回)、" 3Times" (3 回) から選択します。

#### ◆ ID フィルタ

ID フィルタの 「OFF」 (無効)、 「アクセプタンス」 「パス」 「カット」 「パス & カット」 「アクセプタンス & パス & カット」 から選択します。

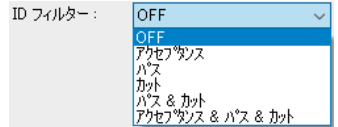

・ アクセプタンス

ハードウェアフィルタで、 一致する ID のフレームをキャプチャします。 アクセプタンス設定タブにて、 上位からビット単位 ( 「0」 「1」 「\*」 (ドントケア) ) で入力します。 標準フォーマット時は ID28 ~ ID18 (ID17 ~ ID0 は必ずドントケア) に設定し、 拡張フォーマット時は、 ID28 ~ ID0 に設定します。

(例) 標準フォーマットの ID が 010h(16 進数 ) のフレームをキャプチャする場合

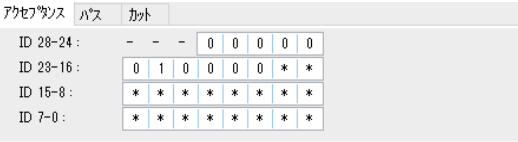

( 注 ) 拡張フォーマットが混在する環境では 00400000h ~ 0043FFFFh もキャプチャされます。

・ パス

ソフトウェアフィルタで、 一致する ID のフレームをキャプチャします。 パス設定タブにてドロップダウンリストから標準フォーマットあるいは拡張フォーマットを選択し、 ID を 16 進数 ( 「0」 ~ 「F」 「\*」 ( ドントケア )) で入力します。 ( 最大 8 個設定可能 ) 標準フォーマット時は ID:0 ~ 7FFh の範囲で設定し、 拡張フォーマット時は ID:0 ~ 1FFFFFFFh の範囲で設定します。

(例) 標準フォーマットの ID が 010h ~ 01Fh までのフレームをキャプチャする場合

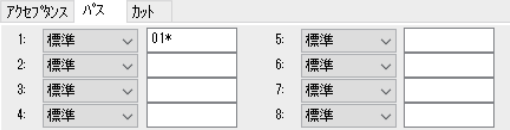

(注) パスフィルタが有効時にIDが全て未入力の場合は、全てのIDフレームがキャプチャされません。

・ カット

カット設定タブにてドロップダウンリストから標準フォーマットあるいは拡張フォーマットを選択し、 ID を 16 進数 ( 「0」 ~ 「F」 「\*」 ( ドントケア )) で入力します。 ( 最大 8 個設定可能 )。 標準フォーマット時は ID:0 ~ 7FFh の範囲で設定し、 拡張フォーマット時は ID:0 ~ 1FFFFFFFh の範囲で設定します。

(例) 標準フォーマットの ID が 020h ~ 02Fh までのフレームをキャプチャしない場合

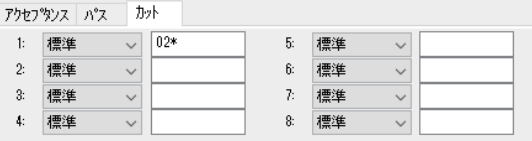

( 注 ) カットフィルタが有効時に ID が全て未入力の場合は、全ての ID フレームがキャプチャされます。

・ パス & カット

パスおよびカットのフィルタが有効となります。

( 注 ) パスとカットに同じ ID を設定した場合キャプチャーされません。

・ アクセプタンス & パス & カット

アクセプタンス、 パスおよびカットのフィルタが全てが有効となります。

< LIN の設定>

◆ 通信速度

2400bps、 9600 bps、 19200bps から選択します。 直接数字入力することで、 任意の速度 (400bps ~ 26000 bpsの有効数字 4 桁) を設定できます。

◆ ID フィルタ

フィルタ対象の ID を ID5-ID0 (5 ビット~ 0 ビット) に 「0」 「1」 「\*」 (ドントケア) で設定します。 設定した ID のデータが測定対象になります。

(例) ID フィルタ : - - - 0 0 0 0 0 0 => ID が 「00」 のフレームのみ表示 ID フィルタ : - - - 0 0 0 0 0 1 => ID が「01」のフレームのみ表示 ID フィルタ : - - - 0 0 0 0 0 \* => ID が 「00」 または 「01」 のフレームのみ 表示

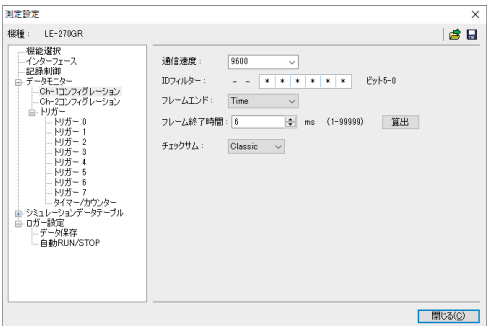

<span id="page-21-0"></span>◆ フレームエンド

メッセージフレームの終了を 「Time」 (「フレーム終了時間」 に設定した値以上の無通信時間の検 出)、 「ID」 (DLC フィールドの値) で行うかを選択します。

通常は 「ID」 を選択します。 「ID」 を選択した場合は、 各 ID 毎に DLC とチェックサムの計算方法を 設定できます。

◆ チェックサム

フレームエンド設定を 「Time」 した場合に表示され、 チェックサム計算方法を 「Classic」 または 「Enhanced」 から選択します。

※ ID 3Ch ~ 3Fh までは Classic での計算となります。

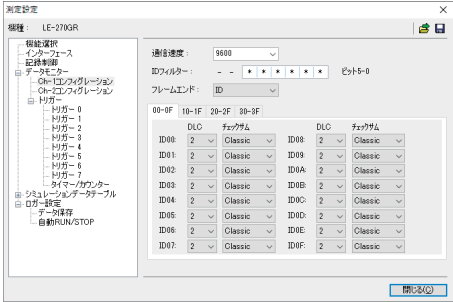

◆ ID 設定

フレームエンド設定を 「ID」 に した場合に表示され、 ID 00h ~ 3Fh までの各フレームの データ長 (DLC : 0 ~ 8 バイ ト) と、 チェックサム計算方法 (Classic または Enhanced) を 設定します。

4-2 測定の開始と終了

■ 測定の開始

データウィンドウのツールバーで「●」ボタン (またはメニューの「測定」→「測定開始」) をクリッ クし測定を行います。

測定中はデータモニター (通常表示)にて受信したデータをリアルタイムに表示可能です。※1

収集固定表示にて、 収集固定表示設定に設定した ID フレームのみを表示することも可能です。

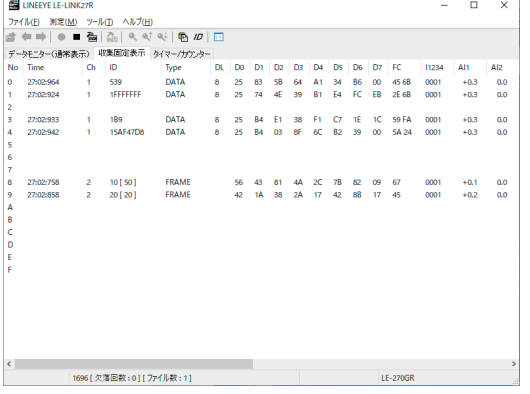

※ 1: PC ソフト LE-LINK27R Ver1.05 以降

※ アナログモードで測定開始するとアナログ波形画面が表示されます。

 「4 - 3 収集固定表示」 参照

 「4 - 4 アナログ波形表示」 参照

■ 測定の一時停止 (PC ソフト LE-LINK27R Ver1.05 以降)

データウインドウのツールバーで「Ⅱ」ボタンをクリック、またはスペースキーでデータモニター (通 常表示) 画面の更新を一時停止します。 一時停止中はデータモニター (通常表示) 画面でスクロール 表示ができます。

■ 測定の終了

データウィンドウのツールバーで「■」ボタン (または「測定」→「測定停止」) をクリックし測定を 終了します。 測定終了後はデータモニター (通常表示) 画面でスクロール表示などができます。 デー タは接続設定で指定したフォルダに自動保存され、 測定終了時は、 最後に自動保存されたファイルが 開かれています。

その他のファイルを見る場合は「☆ 」ボタン (またはメニューの「ファイル」→「データファイルを開く」) をクリックして、ファイルを選択して開いてください。次のファイルを開く場合、「←」「●」を押して ください。

> ※ PC の省電力機能などで USB が切断されないようにして下さい。 測定中に USB が切断された場合、 測定動作を中止します。

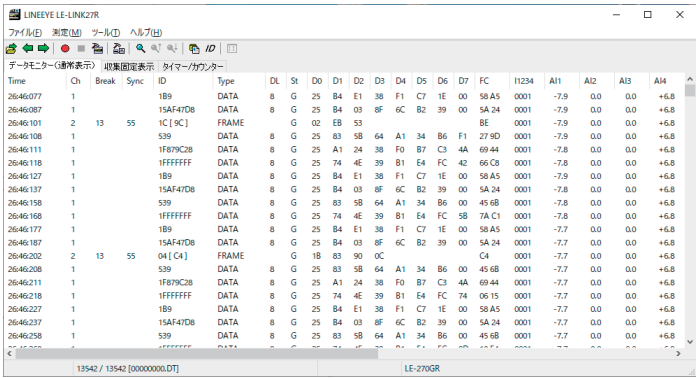

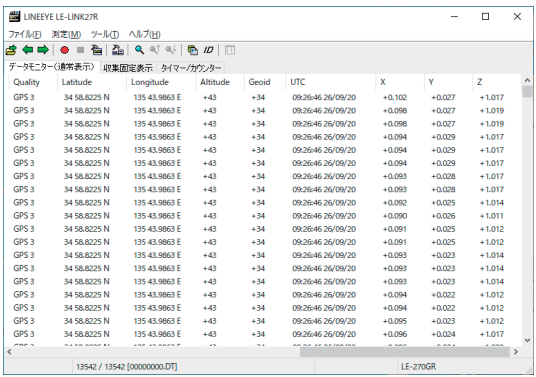

◆ データウィンドウのデータ表示の意味

| 表示項目                   | 意味                                                          |
|------------------------|-------------------------------------------------------------|
| Time                   | フレームを受信した時間 (タイムスタンプ )を表示します                                |
| deltaT                 | 1 つ前のタイムスタンプとの差分を表示します                                      |
| Ch                     | 受信したチャンネルを表示します。(1: Ch1、2: Ch2)                             |
| <b>Break</b>           | LIN の Sync Break 幅のビット数を表示します (CAN では表示されません)               |
| Sync                   | LIN の Sync Field を表示します (CAN では表示されません)                     |
| ID                     | CAN 通信の場合、受信したフレームの ID を 16 進数表示します                         |
|                        | LIN 通信の場合、パリティを除いた Identifier と [ ] 内にパリティを含んだ              |
|                        | Identifier を 16 進数表示します。(例: 11110101b => 35 [F5])           |
| Type                   | 受信したフレームの種類を表示します                                           |
|                        | DATA : CAN のデータフレーム (データ送信)                                 |
|                        | REMOTE: CAN のリモートフレーム (データ要求)                               |
|                        | ERROR : CAN のエラーフレーム                                        |
|                        | FRAME : LIN のフレーム (規格のフレーム)                                 |
|                        | ILLEGAL: LIN の ILLEGAL なフレーム                                |
| <b>DL</b>              | CAN の場合、データ長コードの内容 (データバイト数)を10進数表示します                      |
|                        | LIN の場合、コンフィグレーションの ID 設定にて設定したデータ長 (DLC) を 10 進数表示         |
|                        | します (コンフィグレーションのフレームエンドが TIME に設定された時は表示されません)              |
|                        | 正常なフレームであったかを表示します                                          |
| <b>St</b>              | G: 正常なフレーム                                                  |
|                        | B: LIN の SynchBreak エラー (ドミナントが 10 ビット)                     |
|                        | S: LIN の SynchField エラー (55h 以外のとき)                         |
|                        | P: LIN のパリティエラー                                             |
|                        | L: LIN のデータ長エラー (「FRAMEEND」の設定が「ID」の時)                      |
|                        | R : LIN のレスポンスのデータが 1 バイトもない時                               |
|                        | C: CAN の CRC エラー /LIN のチェックサムエラー                            |
|                        | A: CAN の ACK エラー                                            |
|                        | E: CAN のエラーフレーム                                             |
|                        | F: CAN のフォームエラー (CRC または ACK デリミタが 0 の場合)                   |
| $D0-D7$                | データフィールドの内容を16進数表示します                                       |
| FC                     | CAN の場合、2 バイトの CRC、LIN の場合、チェックサムの内容を 16 進数で表示します           |
| <b>I1234</b>           | 左から EXIN1.EXIN2,EXIN3,EXIN4 のデジタル値を2進数で表示します (0=Low、1=High) |
|                        | フレームを受信したタイミング毎での電圧測定値を表示します (0:1.0V 以下、1:2.3V 以上)          |
| $AI1 - AI4$            | EXIN1 ~ EXIN4 のアナログ値を表示します (-15.0V ~ +15.0V)                |
|                        | フレームを受信したタイミング毎での電圧測定値を表示します (単位:V)                         |
| TRG                    | トリガー機能にてトリガーが発生したフレームを表示します                                 |
| Quality <sup>※1</sup>  | GPS の精度情報を表します。                                             |
|                        | invalid : GPS モジュールから受信したデータは無効なデータ                         |
|                        | (Latitude、Longitude、Altitude、Geoid の表示内容は無効です )             |
|                        | GPS : GPS モジュールから受信したデータは GPS 測位データ( 有効なデータ)                |
|                        | 右の数値は測位使用衛星数を表します (最大9)                                     |
|                        | (空白): GPS モジュールから受信できなかった場合                                 |
|                        | Latitude、Longitude、Altitude、Geoid、UTC も空白になります              |
| Latitude <sup>※1</sup> | GPS の緯度情報(度、分、N/S) を表します。                                   |
| Longitude <sup>※</sup> | GPS の経度情報(度、分、E/W) を表します。                                   |
| Altitude <sup>**</sup> | GPS のアンテナ海抜高度 (m) を表します。                                    |
| Geoid $*1$             | GPS のシオイド高 (m) を表します。                                       |
| $UTC^*$                | GPS の協定世界時 (時 : 分 : 秒 日 / 月 / 年) を表します。                     |
|                        | 年は下 2 桁表示となり、日本標準時 (JST) は、協定世界時より 9 時間進んでいます。              |
| $X^{\frac{1}{N+1}}$    | 加速度センサーモジュールからの X 軸 (g) を表します。(±8G)                         |
| $Y^{\overline{X}1}$    | 加速度センサーモジュールからの Y軸 (g) を表します。(±8G)                          |
| $Z^{\frac{3K}{N-1}}$   | 加速度センサーモジュールからの Z軸 (g) を表します。(±8G)                          |

 ※ 1 : LE-270AR では空白となります。 また、 記録制御の設定で 「GPS/ 加速度測定」 を [OFF] にした場合も 空白となりなります。

GPS 表示補間を有効にしていた場合は GPS モジュールから受信できなかった場合でも表示される場合が あます。

◆ エラーデータや特殊キャラクター

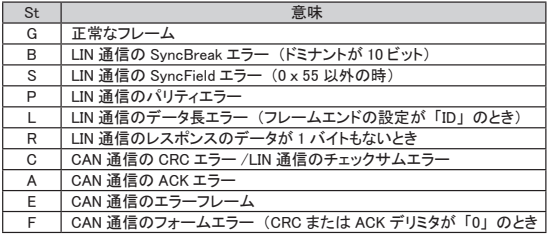

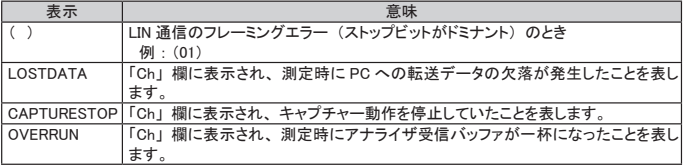

◆データポジション表示部

測定中は、 欠落回数 (通信速度やデータ量の影響で、 SD カードや PC の HDD に保存できなかっ たデータがあったこと) を表示します。 欠落が発生した箇所には" LOSTDATA" と表示されます。 測定終了後は、 表示している先頭データのポジションが表示されます。

また、 測定中にキャプチャー制御トリガーなどでキャプチャー停止していた場合 " キャプチャ停止中 …"と表示されます。(「キャプチャ停止中 ...」の表示は本体より次のフレームを受信するまで表示 されます )

※ アナログモードでモニターした場合、 CAN/LIN のデータがなければ、 Time、 I1234、 AI1 ~ 4 項 目以外は空白となります。 GPS 及び加速度もデータがなければ空白となります。

※ 加速度センサーの方向は下図の通りです。

それぞれ X、 Y、 Z 矢印が示す方向に本体が上向きである場合プラス値となります。 例えば本体測定 (Dsub25) ポートパネル面が上向き状態 (RUN/STOP ボタンパネル面が下向き ) では Y 軸の値はプラスとなります。

(X、Z軸の値的には 0 となります) キンクチング しょうしょう +Y  $+X$ 

-23-

<span id="page-25-0"></span>収集固定表示では、特定の ID のフレームを表示することができます。 表示の更新は約 1 秒ごとに更新され、 そのときの最新データのみ表示します。

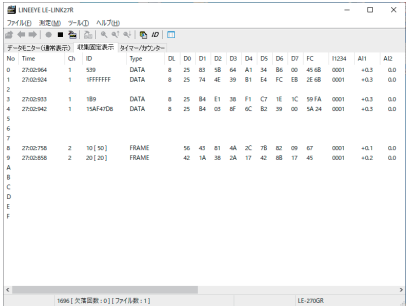

■ 収集固定表示の設定

データウィンドウのツールバーで「/D | ボタン (または「ツール」→「収集固定設定」) をクリックし、 表示対象とするチャンネルと ID を設定します。

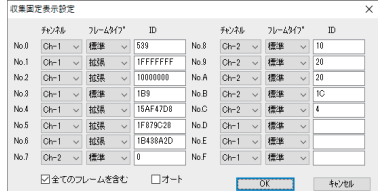

◆ チャンネル

収集するフレームの測定ポートを 「Ch-1」、 「Ch-2」 から選択します。

- ◆ フレームタイプ 収集するフレームのタイプを 「標準」 (CAN 標準フォーマットまたは LIN)、 「拡張」 (CAN 拡 張フォーマット) から選択します。
- ◆ ID

収集するフレームの ID を 16 進数で設定します。 ここに設定されたものだけが表示されます。 CAN 標準フォーマット: 0 ~ 7FFh の範囲 CAN 拡張フォーマット: 0 ~ 1FFFFFFFh の範囲 LIN : 0~3Fh の範囲

◆ 全てのフレームを含む チェックが無い場合 : ID が一致する正常な CAN のデータフレームまたは LIN のレスポンスデー タがあるフレームのみ表示します。 チェックがある場合 : ID が一致するリモートやエラーなどを含む全てのフレームを表示します。

( 収集固定表示からはフレームのエラー状態は判別できません )

◆ オート

 チェックが無い場合 : No.0 ~ F に設定された ID と一致するフレームの固定表示を行います。 収集固定表示画面の No カラムが 0 ~ F の番号に切り替わり表示されます。 チェックがある場合 : モニターされた順に ID の固定表示を行います。 (No.0 ~ F の設定は無視さ

> れます ) 収集固定表示画面の No カラムがモニター順の番号 (0 ~ 99 まで ) に切り 替わり表示されます。

※ 変更して 「OK」 を押すとクリアされますのでご注意ください。

※ 収集固定表示されたデータの保存、 編集や印刷などはできません。 ※計測を開始するとクリアされます。

#### <span id="page-26-0"></span>4-4 アナログ波形表示

アナログモードで周期的に測定したアナログ値の波形を表示します。

■ アナログモードの測定設定

機能選択で 「ANALOG」 (アナログモード) を選択して、 「サンプリング周期」 を設定します。

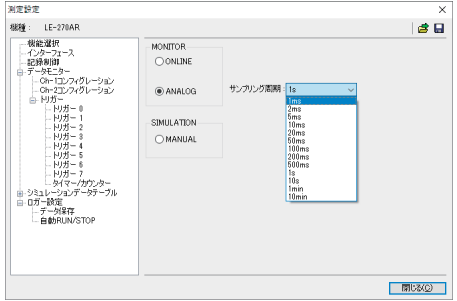

※ アナログモードの時は、 タイムスタンプの単位は 「時 : 分 : 秒」 と 「分 : 秒 :×1ms」 が選択できます。 「3-2 解析ソフトの設定 ■ 計測器設定」 参照

<アナログ波形表示画面>

アナログ波形表示画面はアナログモード実行時またはアナログモードでモニターしたデータを開いた 時に表示されます。

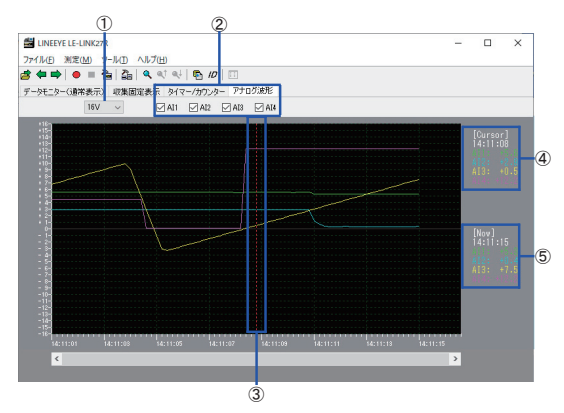

① 最大表示電圧

グラフの電圧表示範囲を変更することが可能です。 1V、 2V、 5V、 10V、 16V から選択できます。 ② AI1 ~ 4 のグラフ表示 / 非表示

- チェックした AI のグラフが表示されます。
- ③ カーソル グラフ上のカーソル ( 赤色点線 ) をマウスもしくは Shift+ 矢印キーで左右に移動させカーソル位置の 電圧値を確認することができます。
- ④ カーソル位置の電圧値の表示 カーソル位置のグラフ線 (AI1 ~ 4) の各電圧値がグラフ右側の上部 ([Cursor]) に表示されます。
- ⑤ 最新電圧値の表示 アナログ測定中は最新の AI1 ~ 4 の電圧値がグラフ右側 ([Now]) に 1 秒間隔で更新、 表示されます。
- ※ 測定停止中はグラフ下に表示されるスクロールバーで過去のデータを見ることができます。

<span id="page-27-0"></span>シミュレーション機能とは、 開発初期段階などで相手機器が用意されていない場合に、 テスト対象機器の 通信相手となってプロトコルに従って送受信テストを行う機能です。 シミュレーションデータテーブル 0 ~ F に登録したデータを操作パネルでワンタッチ送信可能です。 また CAN ではトリガー機能と併用して応答送 信テストができます。

※ 本機のシミュレーション可能なポートは Ch-1 のみとなります。

※ 詳しくは、 PC ソフトウェア 「LE-LINK27R」 のメニューバー 「ヘルプ」 → 「目次」 のオンラインヘルプを ご覧ください。

5-1 シミュレーションテーブル設定

メニューバーの 「測定」 → 「測定設定」 をクリックし、 シミュレーションデータテーブルの各テーブル 0 ~ F に送信するデータを設定します。

■ シミュレーションデータテーブル

各テーブル 0 ~ F の設定内容の簡易一覧を表示します。

 $\blacksquare$  テーブル 0 ~ F 送信するデータを各テーブル 0 ~ F( 最大 16 個 ) に設定します。 Ch-1 のインターフェースに設定したプロトコル (CAN もしくは LIN) によって設定するデータフォーマットが 異なります。

#### 5-2 CAN テーブル設定

■ タイプ

フレームの種類を選択します。

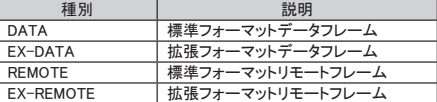

■ ID

標準フォーマットの場合は 11 ビット (000h ~ 7FFh)、 拡張フォーマットの場合は 29 ビット (00000000h ~ 1FFFFFFFh) を 16 進数で設定します。

- データ(データフレーム選択時) 「DATA」もしくは「EX-DATA」を選択した際に表示されます。最大8バイトのデータを16進数で設定します。
- データ長 (リモートフレーム選択時) 「REMOTE」 もしくは 「EX-REMOTE」 を選択した際に表示されます。 要求するデータのバイト数を 0 ~ 8 の範囲の 10 進数で設定します。
- リピート

フレームの送信を繰り返す回数を 10 進数 (0 ~ 99999) で設定します。 "0" を設定した場合、 繰り返し 送信し続けます。

- インターバル 繰り返し送信する時間間隔 ( 単位 : ミリ秒 ) を 10 進数 (1 ~ 99999) で設定します。
- スイープ (データフレーム選択時) 「DATA」 もしくは 「EX-DATA」 を選択した際に表示されます。 送信データのスイープ ( 連続的に変化 させる ) の有無 (ON もしくは OFF) を選択します。

■ スイープの設定 (データフレーム選択時)

スイープを ON(あり) 選択時は以下の設定を行います。

- ◆ エンディアン スイープさせるデータの格納順序 (LITTLE、 BIG) を選択します。 例えば、 0123h を設定した場合のそれぞれのバイトオーダは以下になります。 BIG: 01h 23h LITTLE: 23h 01h
- ◆ サイズ

スイープさせるデータのサイズを 8 ビット、 16 ビットから選択します。 あふれたビットは無視されます。 例えば、 8 ビット選択時、 スイープするデータが 256(100h) の場合 は 00h に設定されます。

◆ ポジション

スイープさせるデータを挿入するデータフィールドの位置を設定します。 例えば、 サイズ : 16bit、 ポジション : 2 の場合、 灰色の部分が変化 ( スイープ ) します。 データフィールド | | |

設定された位置以外は、 データ項 ( 最大 8 バイト ) で設定したデータが送信されます。

◆ 初期値

スイープさせるデータの初期値を 10 進数 (-32768 ~ 65535) で設定します。

◆ タイム1 ~ 3

目標値 ( 値 1 ~ 3) を変化させる時間を 10 進数 (0 ~ 999999msec) で設定します。 例えば、 タイム 1 の間に目標値 ( 値 1) まで変化します。

◆ 値 1 ~ 3

目標値を 10 進数 (-32768 ~ 65535) で設定します。

目標値 ( 値 1 ~ 3) と時間 ( タイム 1 ~ 3) の関係は以下の通りとなります。

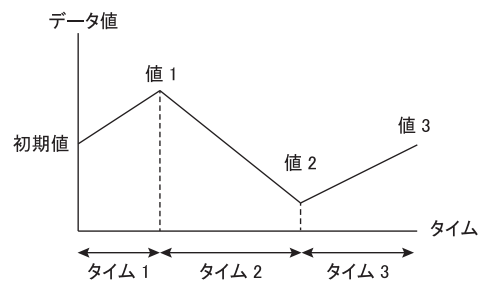

#### <span id="page-29-0"></span>5-3 CAN シミュレーション

CAN シミュレーションでは、 シミュレーションデータテーブルに登録したデータを操作パネルでワンタッチ送 信可能です。

- シミュレーションの準備 メニューバー 「測定」 → 「測定設定」 をクリックして測定設定画面を開き、 以下の設定を行います。
	- ◆ シミュレーション機能の選択 「機能選択」 にて 「MANUAL」 を選択します。
	- ◆ インターフェース設定 「インターフェース」 で Ch-1 インターフェースを 「CAN(High speed)」 に設定します。
	- ◆ データ送信データの登録 「シミュレーションデータテーブル」 の各テーブル (0 ~ F) を選びます。 各テーブル内の設定にて、 フレームのタイプを選び、 ID、 データ、 データ長、 リピート回数、 インター バル、 スイープ等を設定します。
- シミュレーションの開始
	- ① 「測定開始」 をクリックし、 「操作パネル」 を開きます。 ※ 測定停止中やオンラインやアナログモードでは操作パネルは開きません。 ※ 通信ロガーモードではご利用できませんのでトリガーによるシミュレーションをご利用ください。
	- ② 送信するテーブル番号のボタンをクリックします。
	- ③ リピートを設定しているデータを送信中に中止する場合、 「送信繰り返し中止」 トグルボタンをクリッ クし、 送信を中止したいテーブル番号ボタンを複数連続してクリックします。 その後、 「送信繰り返 し中止」 トグルボタンをクリックし、 ボタンの状態を戻してください。
- シミュレーションの停止
	- ① 「操作パネル」 を閉じます。
	- ② 「測定停止」 を行います。 ( 操作パネルを閉じずに測定停止を押した場合、 自動的に操作パネルが 閉じられます。 )

<ご注意>

CAN バス上の他のノードからの ACK 応答が無い場合やフレーム送信がある場合など、 必 ずしもボタンをクリックした通りに送信されるとは限りません。

また、複数のテーブル設定の時間が重複しているなどにより、送信されない場合があります。 ACK 応答が無い場合、 リピートに関係なく同じデータが送り続けられ、 この状態では測定を 停止しない限り送信を止めることができません。

■ トリガーによるシミュレーション

シミュレーション準備にて、「トリガー」 設定のトリガー 0 ~ 7 で、トリガー設定を 「データ送信」 にします。 測定開始をし、 トリガー条件に一致した場合データの送信制御が自動的にできます。 操作パネルからの操作が必要無いため、 通信ロガーモードでも利用できます。

#### <span id="page-30-0"></span>5-4 LIN テーブル設定

■ タイプ

フレームのヘッダー部またはレスポンス部の送信を行うかを選択します。

シミュレーションするモードとタイプの組み合わせにより下表の動作となります。

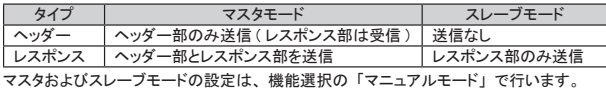

■ ID

マスタシミュレーション時、送信する ID( パリティを除く)を、スレーブシミュレーション時、応答する ID( パリティを除く ) を 00h ~ 3Fh の範囲の 16 進数で設定します。

<ご注意>

スレーブシミュレーション時、 シミュレーションデータテーブル 0 ~ F の ID を重複して設定し た場合、 テーブル番号の小さいデータが送信されます。

- データ (レスポンス選択時) 送信するデータを 8 バイト以内、 16 進数で設定します。 ■ チェックサム (レスポンス選択時)
- 16 進数で設定します。 未入力の場合、 送信時に Ch-1 コンフィグレーションで設定されたチェックサム計算方法で自動的に計 算され送信されます。 また、 「算出」 ボタンを押す事で、 Ch-1 コンフィグレーションで設定されたチェッ クサム計算方法で計算された値を設定することができます。
- スイープ (レスポンス選択時) タイプにてレスポンス選択時に表示されます。 データのスイープ ( 連続的に変化させる ) の有無 (ON もしくは OFF) を選択します。 CAN テーブル設定のスイープ機能と同様に設定を行います。

5-5 LIN シミュレーション

LIN のマスタシミュレーションまたはスレーブシミュレーションが可能です。

マスタシミュレーションでは操作パネルでワンタッチ送信またはスケジュールによる自動送信が可能です。 LIN シミュレーションでは、 トリガー機能での 「データ送信」 は利用できません。

■ シミュレーションの準備

メニューバー 「測定」 → 「測定設定」 をクリックして測定設定画面を開き、 以下の設定を行います。

- ◆ インターフェース設定 「インターフェース」 で Ch-1 インターフェースを 「LIN」 に設定します。
- ◆ シミュレーション機能の選択 「機能選択」 にて 「MANUAL」 を選択します。 モードにてマスタもしくはスレーブを選択し、 各項目を設定します。 マスタの場合、 スケジュールテーブルに送信するシミュレーションデータテーブル番号を設定します。 スケジュール OFF の場合、操作パネルのテーブル (0 ~ F) の操作でスケジュールテーブル番号 (No) のフレームが送信されます。 スケジュール ON の場合、 測定開始で自動的にスケジュールテーブル番号の小さい番号から順に送 られます。
- ※ 詳しくはオンラインヘルプの機能選択をご覧ください。
- データ送信データの登録
	- ◆ マスタシミュレーション 「シミュレーションデータテーブル」 の各テーブル (0 ~ F) を選びます。 各テーブル内の設定にて、 スレーブノードにデータを送る場合は、 フレームのタイプを 「レスポンス」 に設定し、 「ID」 にスレーブの ID、 「データ」 に送るデータを設定します。

スレーブノードからデータを受信する場合は、フレームのタイプを 「ヘッダー」 に設定し、「ID」 にスレー ブの ID を設定します。

機能選択画面のスケジュールテーブル番号 No. 0 ~ F に、ここで設定したシミュレーションデータテー ブル番号 0 ~ F を登録します。

- ◆ スレーブシミュレーション 「シミュレーションデータテーブル」 の各テーブル (0 ~ F) を選びます。 各テーブル内の設定にて、 フレームのタイプを 「レスポンス」 に設定し、 「ID」 に応答する ID、 「デー タ」 に送るデータを設定します。
- シミュレーションの開始
	- **◆ マスタシミュレーション (スケジュール OFF の場合)** 
		- ① 「測定開始」 を行います。
		- ② 「操作パネル」 を開き、 送信するテーブル番号のボタンをクリックします。
		- ※ 操作パネルはスケジュールしたテーブル順序ではなく、 シミュレーションデータテーブル番号順 に表示されます。
		- ※ 測定停止中やオンラインやアナログモードでは操作パネルは開きません。
		- ※ 「WakeUp(80h)」 は Wake-up 信号として 80h、 「WakeUp」 は 0.25μsec 以上のドミナントを送信 することが可能です。

※ ドミナント時間は設定通信速度の 1 ビット時間分が合計で 0.25μsec 以上となる時間となります。 ※ 「送信繰り返し中止」 は利用できません。

- **◆ マスタシミュレーション (スケジュール ON の場合)** ① 「測定開始」 を行います。
	- ② スケジュールテーブルの設定順にデータが自動的に送信されます。
	- ※ プロトコルアナライザモード時は、 操作パネルから 「WakeUp(80h)」 「WakeUp」 のみ送信するこ とが可能ですが、 各テーブル番号ボタンや 「送信繰り返し中止」 は利用できません。
	- ※ マスタシミュレーション ( スケジュール ON の場合 ) は通信ロガーモードのときも利用可能です。
- ◆ スレーブシミュレーション
	- ① 「測定開始」 を行います。
	- ② マスタからの送信要求があり、テーブル 0 ~ F に設定された ID と一致すれば、自動的にそのテー ブルのデータを送信します。
	- ※ マスタからの送信要求がないとデータは送信されません。
	- ※ プロトコルアナライザモード時、 操作パネルから 「WakeUp(80h)」 「WakeUp」 のみ送信すること が可能ですが、 各テーブル番号ボタンや 「送信繰り返し中止」 は利用できません。 ※ スレーブシミュレーションは通信ロガーモードのときも利用可能です。
- シミュレーションの停止
	- ① 「操作パネル」 を閉じます。
	- ② 「測定停止」 を行います。
		- ( 操作パネルを閉じずに測定停止を押した場合、 自動的に操作パネルが閉じられます。 )

<ご注意> 通信ロガーモードでは操作パネルによる操作はできません。 測定を停止しない限り送信を止めることは出来ません。

<span id="page-32-0"></span>6-1 トリガー機能

測定動作中に、 条件の発生をきっかけとして、 特別な動作を起こす機能です。 通常のモニター動作では、 判断しにくいデータの流れを特定条件の発生をもとに解析するときに利用します。

データウィンドウのツールバーで「●」ボタン (またはメニューの「測定」→「計測器設定」) をクリックし、 トリガー設定画面を開き設定を行います。

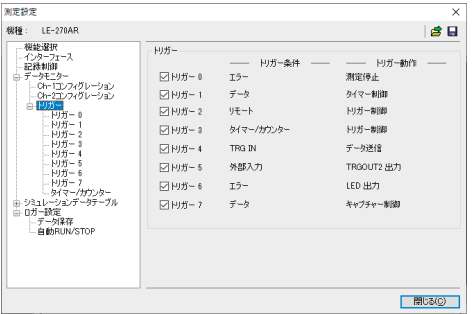

トリガーは 8 点まで設定でき、 各ト リガー条件とトリガー動作を個別に 設定することができます。 チェックマークをつけたトリガーが測 定開始時点で有効となります。

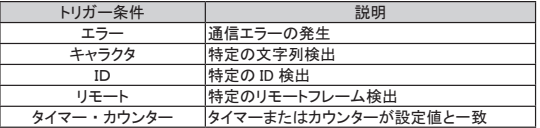

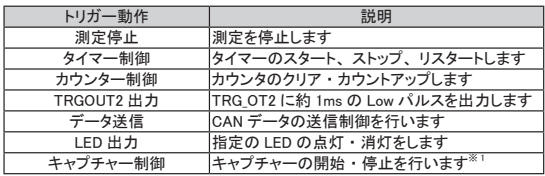

※ 1: 本体ファームウェア Ver1.02 以上が必要になります。

#### <span id="page-33-0"></span>6-2 テキスト変換

測定したデータをテキストファイルやCSVファイルに変換し保存することができます。 データウィンドウのツールバーで「 ■ 」ボタン (またはメニューの「ツール」→「テキスト変換」) をクリッ クします。

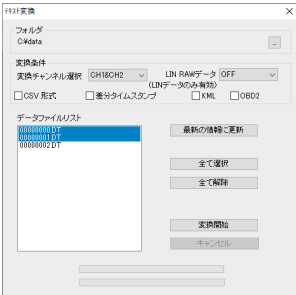

- ●「フォルダ」 テキスト変換を行うファイルがある フォルダを指定します。
- 「変換条件」 変換する形式を指定します。

- ●「変換チャンネル選択」
	- 「CH1&CH2」、 「CH1」、 「CH2」 から選択します。
- 「LIN RAW データ」
	- LIN 通信時に有効になります。
		- OFF : ID のパリティビットを含めません。 フレーミングエラーのデータは 「##」 と表現します。 それら以外は、 16 進数で表現されます。
		- ON : ID のパリティビットを含めます。 フレーミングエラーも 16 進数で表示されます。 全てのデータが、 16 進数で表現されます。
- 「CSV 形式」

CSV 形式で出力する場合にチェックを入れます。

● 「差分タイムスタンプ」

タイムスタンプ差分表示を出力する場合にチェックを入れます。 CSV ファイル出力時は、 タイムスタンプ差分は常時出力されます。

● 「KML」

GPS の緯度経度を kml 形式で出力します。

● 「OBD2」

CAN 通信データ中の OBD( 自動車の自己診断機能 ) メッセージを翻訳出力します。

\* 解析ソフトウェア Ver1.03 以上が必要になります。

● 「データファイルリスト」

テキスト変換を行いたいファイルを選択します。 ファイルをクリックすると選択されます。 再度クリックすると選択解除されます。 複数のファイルを選択することができます。

- ●「最新の情報に更新」 指定したフォルダ内にあるデータファイルを再度検索し、 データファイルリストに表示します。
- ●「全て選択」 データファイルリストに表示されている全てのファイルを選択します。
- ●「全て解除」 データファイルリストに表示されている全てのファイルを解除します。

#### ■ 変換実行

モニターデータファイル (ログファイル) を選択して、「 ※ ※ 脚\* | をクリックします。 変換されたファイルは、 この画面の 「フォルダ」 で指定されたフォルダに保存されます。

<span id="page-34-0"></span>SD カードに保存された測定条件に従って、 単独で通信データを長時間ロギングすることができます。

7-1 測定の準備

データウィンドウのツールバーで「●」ボタン (またはメニューの「測定」→「測定設定」)をクリックし、 測定設定画面を開き、 通信ロガーモードに必要な設定を行います。

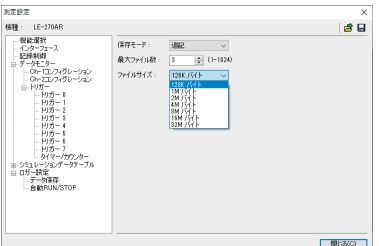

- ① インターフェースを設定します。
- ② コンフィグレーションを対象回線に併せて 設定します。
- ③ 必要に応じてトリガー条件を設定します。
- ④ 「データ保存」 にてデータの保存方法を 設定します。

◆保存モード

- 「再記録」 : 測定開始時に、 既存のログファイルがある場合は、 それらを全て削除して新たにファイル 名が 「#0000000.DT」 から順にファイル名の部分が連番となるようにログファイルを作成記 録します。 ログ動作は、 リングモード (ファイル数が最大ファイル数に達した場合、 一番古いもの削 除して新しいファイルを作成) で動作します。
- 「MAX 停止」 : ログファイルの数が最大ファイル数に達した時点で測定を停止します。 既存のログファイル がある場合は、 それらを削除してからログファイルの記録が始まります。
- 「追記」 : 測定開始時に、 既存のログファイルは削除せずに既存の連番ファイル名の次の連番から から順にログファイルをリングモードで記録します。

通常は追記モードを選択します。

特に測定の開始と停止が繰り返される自動 RUN/STOP 機能の有効時や、 誤って RUN/STOP スイッチが押される可能性のあるときは、 必ず 「追記」 を選択してください。

◆ 最大ファイル数

保存するログファイル数の最大数を設定します。

\* 2GB 以下の SD カードでは、 ルートディレクトリに保存できる最大ファイル数は 512 です。

◆ ファイルサイズ 保存するログファイル一つのサイズを設定します。 「最大ファイル数」 × 「ファイルサイズ」 が保存できるログデータ容量です。 使用する SD カードの実使用可能容量以下になるように設定してください。

(SD カード容量の例 ) 2GB SD カード : 1.8GB 8GB SD カード : 7.4GB

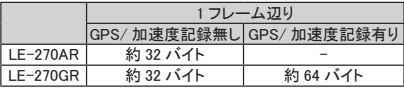

通信速度に関係なく 1M バイトのファイルに GPS/ 加速度測定無し時 : 約 32768 フレーム、 GPS/ 加速度測定有り時 : 約 16384 フレーム保存されます。

<span id="page-35-0"></span>保存時間の目安 (最大ファイル数 : 450、 ファイルサイズ : 4M バイトのとき ( 計 1.8GB)) 1 フレームが 1m 秒おきで伝送される通信回線の場合

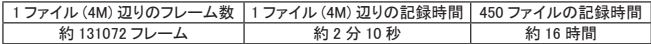

設定が完了したら、「 | 」を押して SD カードに保存します。

ファイルの名称は、 「LE270R#.SU」 として保存してください。

通信データーロガーモード時は、 電源投入時に設定ファイル (LE270R#.SU) から測定条件を読み出して 測定を行います。

<ご注意>

本製品でサポートしている容量以上の SD カードをご利用の場合、 ログ動作をしませんので ご注意ください。

7-2 測定の開始と終了

- 測定の開始
	- ① 通信回線に本機を接続します。
	- ② 測定条件 (LE270R#.SU) が保存された SD カードを本機にセットします。

\* 測定条件の保存された SD カードが無い場合、 通信データの記録を行いません。

- ③ オプションの AC アダプターまたは付属の電源プラグケーブル 「SIH-2PG」 を用いて、 本機に電源 を供給します。 POWER/ERROR LED が橙色に点灯します。
- ④ 電源投入による自動測定開始が設定されていれば、 RUN/ACT LED が緑色に点灯または点滅します。 自動 RUN/STOP の 「測定開始時刻」 を指定している場合は、 測定開始の 1 分前までは内部電源 がオフになり低消費電力状態になります。 1 分前になった時点で自動的に内部電源がオンになり、 RUN/ACT LED が点滅します。

\* 測定条件ファイルは、 電源投入時に読み込まれます。 電源を投入後に SD カー ドを再セットしても電源投入時に読み込まれた測定条件でロギングが行われます のでご注意ください。

このような自動測定開始が設定されていない場合は RUN/STOP スイッチを長押しします。

\* RUN/STOP スイッチを押した後、RUN/ACT LED の点灯状態を必ず確認してください。

■ 測定の終了

測定状態 (RUN/ACT LED が緑点灯) の場合、 RUN/STOP スイッチを長押しして測定を停止します。

\* RUN/ACT LEDが赤い色で点灯中は、電源を抜いたり、SDカードを抜いたりしないでください。

<span id="page-36-0"></span>付属の CD-ROM に収録されている lefiledownload.exe を使用することで、 ロガーモードの測定を止めずに SD カードに記録された通信ログファイルを Wi-Fi 経由でパソコンに読み出すことができます。

lefiledownload.exe を使用するパソコンの適当なフォルダにコピーしダブルクリックするか、 解析ソフト 「LE-LINK27R」 がインストールされたパソコンを利用する時はスタートメニューから 「LE ファイルダウンローダー」 をクリックして利用します。

この機能を利用する時は、アナライザー本体とパソコンが Wi-Fi で接続されている必要があるので、ロガーモー ドで使用する SD カードにロガーモード用の設定ファイルのほか、 LE 無線 LAN 接続で作成した無線 LAN 設 定ファイル (WLAN CFG.WL) も保存して、 Wi-Fi を有効にしておく必要があります。

→ 「2-5 無線 LAN(Wi-Fi) の設定 |

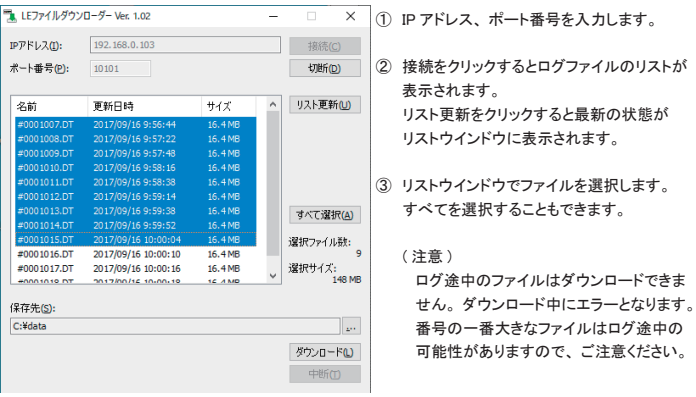

④ ダウンロードをクリックすると 「保存先」 に設定されたフォルダーに保存されます。

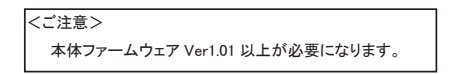

<span id="page-37-0"></span>測定開始と停止する日付時刻を設定し、 自動的に測定の開始と停止を実行することができます。 データウィンドウのツールバーで「●」ボタン (またはメニューの「測定」→「計測器設定」) をクリックし、 測定設定画面を開き、 「自動 RUN/STOP」 で設定を行います。

◆ 自動測定モードの設定

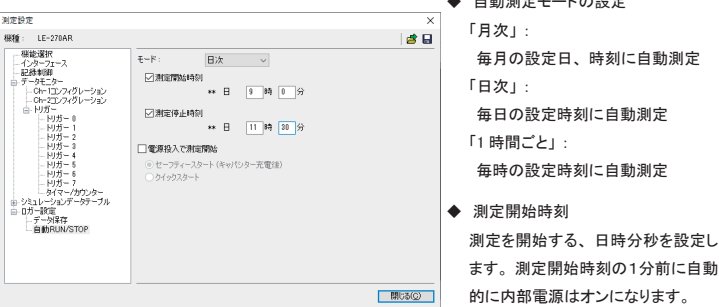

◆ 測定停止時刻

測定を停止する、 日時分秒を設定します。 測定を停止後、 自動的に内部電源はオフになります。

◆ 電源投入で測定開始

チェックすると、 電源投入直後から測定開始します。 動作モードはセーフティスタート(キャパシター充電後)、クイックスタートから選択します。 セーフティスタートを選択した場合、 電源投入してから約 40 秒経過してから計測を開始します。 通常はバックアップ用キャパシター充電後に計測開始するセーフティスタートを選択します。

\* 日付時刻はアナライザー本体に内蔵されている RTC( リアルタイムクロック ) の日 付時刻が利用されます。 RTC の日付時刻は工場出荷時、 およびプロトコルアナライザーモードでパソコン と接続した時にそのパソコンの日付時刻が設定されます。

7-5 ログファイルの利用

通信ログファイルは、" # xxxxxxxx.DT" (x は連続した数字 ) として保存されます。 このファイルは 「LE-LINK27R」 で解析することができます。

- ① パソコンの SD カードドライブにログファイルが記録された SD カードを入れます。
- ② 「LE-LINK27R」 の ボタン ( またはメニューの 「ファイル」 → 「データファイルを開く」 ) をクリックして、 SD カードドライブを指定して、 そのファイルを選択して開きます。 複数のファイルを開いた場合は、 連 続したデータとして表示されます。
- 3 ログファイルの解析が終わったら、「ファイル」メニュー→「データファイルを閉じる」をクリックし、開 いているファイルを閉じます。

\* 複数のファイルを開いている間は SD カードを抜かないでください。

<span id="page-38-0"></span>USB ドライバがインストールされたパソコンから以下の操作を行なうことで、 最新のファームウェアに更新で きます。

当社ホームページに、 ご使用のバージョンより新しいファームウェアが公開されているときは、 パソコンにダ ウンロードします。 アナライザー本体をパソコンに接続して 「LE8FIRM.EXE」 を利用してバージョンアップを 行います。

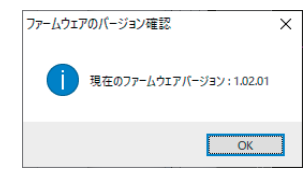

■ ファームウェアの更新方法 計測器本体を PC と接続します。

> LESFIRM L.  $\times$ "ugg 通信設定 接続方法 ·<br>シリアル番号(E):  $@$  USB0.0 ○シリアルボート(S) LE8FIRM Version 1.09 ■ 次へ(N) > | キャンセル(C) **LESFIRM**  $\overline{\mathsf{x}}$ m ファームウェアファイル選択 ファームウェアファイル DWLF270GR FW2 IEL220AD (CD) Vereion 1.03 選択(S)... LEBFIRM Version 1.09 <戻る(B) | 次へ(M) > | キャンセル(C) **LESFIRM**  $\overline{\mathbf{x}}$ "1111 下記をお読みください 7310 正常にファームウェア更新処理が行われている場合、以下の行為は行わないでくだ ・ 計測器の電源を切る。 · 本アプリケーションを強制的に終了する。 · その他、通信ケーブルを外すなど、正常動作を抜ける行為。 ファームウェアの書き込みが不用意に中断されると、計測器が起動できなくなる可能<br>性があります。 LE8FIRM Version 1.09 <戻る(B) 開始(S) キャンセル(C)

■ ファームウェアの確認方法 LE-LINK27R のメニューの 「ツール」 → 「ファームウェ ア確認」 をクリックします。

ファームウェアの更新が必要な場合は、 付属 CD-RON に収録されている 「LE8FIRM.EXE」 を利用してファー ムウェアの更新を行います。

- ① 「LE8FIRM.EXE」 をダブルクリックして、 起動します。
- ② シリアル番号に接続されている計測器の シリアル番号が表示されます。 表示され ていない場合は、 ドロップダウンリストか ら選択してください。
- ③ 「次へ」 をクリックします。
- ④ ファームウェアの選択を求めてきます。 「選択」 ボタンをクリックして、ダウンロー ドしたファームウェアファイル (LE270GR. FW2) を選択します。

⑤ ファームウェア更新時の注意事項が表示 されます。内容をよく確認してから「開始」 をクリックします。 ファームウェアの更新 が実行されます。

この時、 本体側ではファームウェアロー ダーが起動します。 ファームウェアロー ダー起動時は POWER/ERROR LED が 消灯し、 RUN/ACT LED が点灯状態に なります。

⑥ しばらくするとファームウェアは更新され、 " 完了" と表示されます。

#### <span id="page-39-0"></span>9-1 計測インターフェース (CAN/LIN/ 外部入力)

Dsub25ピンコネクタに、 CAN と LIN、 外部入力信号の測定ポートが配置されています。

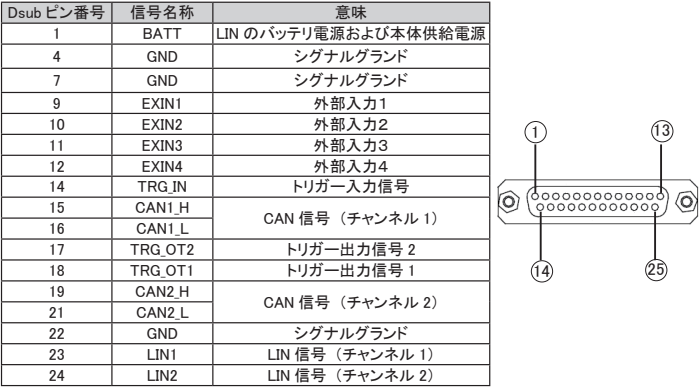

※ 4、 7、 22 ピンは計測器の内部で接続されています。 これらのピンには同一電位のグランドを接続してください。

9-2 外部信号入出力端子

<外部トリガー入出力端子>

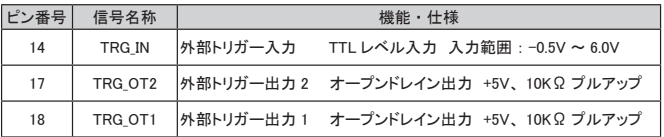

<外部入力信号>

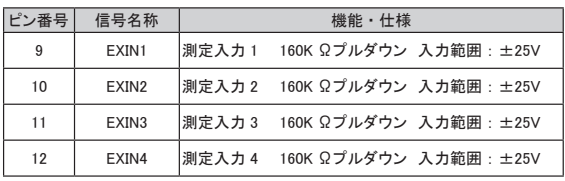

※ EXIN1 ~ EXIN4 は非絶縁 (グランド共通) です。

※ アナログ測定範囲は± 15V です。 絶対最大入力は ±32V です。

<span id="page-40-0"></span>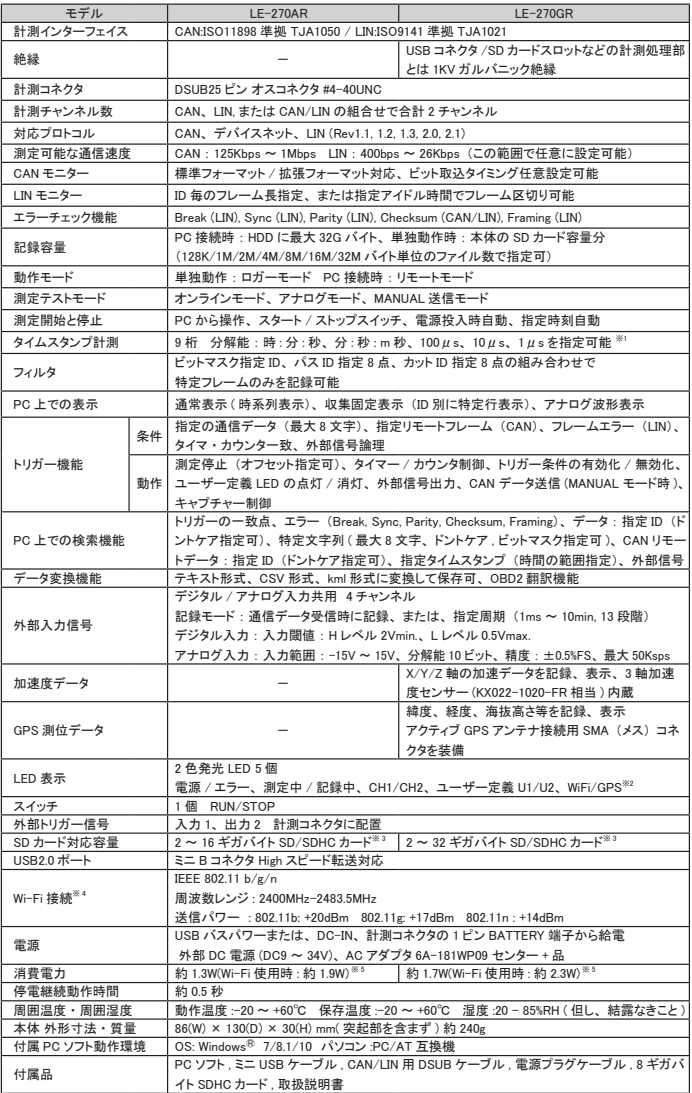

※ 1: アナログモード時は時 : 分 : 秒、 分 : 秒 :m 秒のみ指定可能。

※ 2: LE-270AR には GPS はありません。

※ 3: 動作保証は付属品またはオプション品の SD/SDHC カードのみです。

- ※ 4: Wi-Fi 接続を利用できるのは日本、 アメリカ、 カナダ、 RE 指令 (2014/53/EU) 適合を条件に利用可能となる EU 加盟 国のみです。
- ※ 5: 電源投入後、 約 10 秒間は最大約 2.7W。

<span id="page-41-0"></span>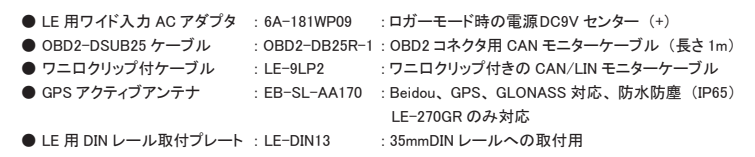

OBD2-DB25R-1

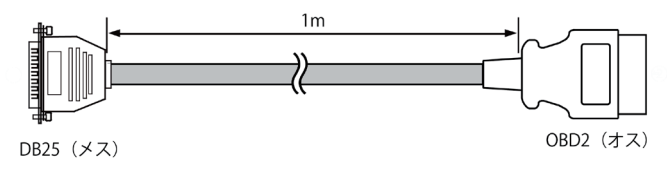

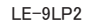

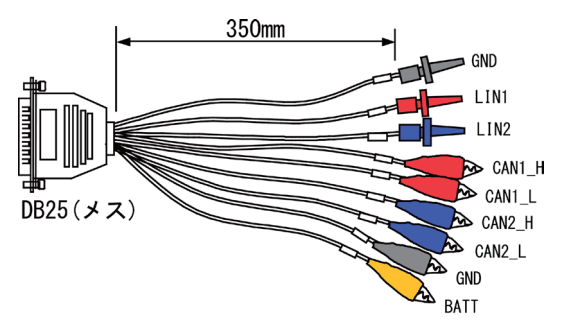

EB-SL-AA170

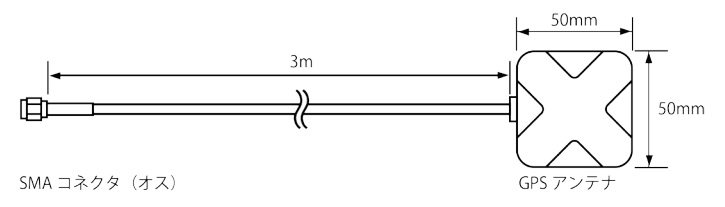

日をお知らせください。

- <span id="page-42-0"></span>保 証
	- ◆ この製品には保証書が添付されていますので、お買い上げの際お受け取りください。
	- ◆ 所定の事項の記入および記載内容をお確かめのうえ、 大切の保存してください。
	- ◆ 保証期間は、お買い上げ日より1年間です。

アフターサービス

- ◆ 保証期間中の処理は、保証書の記載内容にもとづいて修理させていただきます。 詳しくは保証書をご覧ください。
- ◆ 保証期間経過後の修理は、修理によって機能が維持できる場合、ご要望により、有償修理させて いただきます。 修理についてご相談になるときは、 型名、 製造番号、 故障の状態 (できるだけ詳しく)、 購入年月

=====ユーザー登録のお願い===== バージョンアップ案内やお問合せサポートの円滑化のため、 ホームページのユーザ登録ページまたは製品同梱のハガキで ユーザ登録をお願いします。

# 株式会社 ラインアイ

〒 601-8468 京都府京都市南区唐橋西平垣町 39-1 丸福ビル 4F Tel : 075(693)0161 Fax : 075(693)0163

URL https://www.lineeye.co.jp Email :info@lineeye.co.jp

Printed in Japan

M-9227RJ/LE